#### Location-Based Auto-Tagging

For SharePoint 2010

Manual v1.0

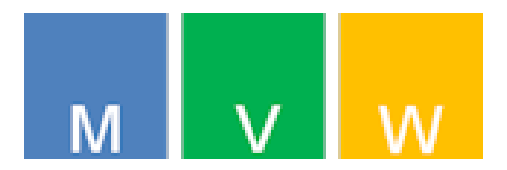

## Before installation

- As we're about to install a SharePoint farm solution you need to have sufficient rights e.g. **SharePoint Farm Administrator**
- Select an existing SharePoint web application or create a new one and ensure that **Self-Service Site Creation** is enabled

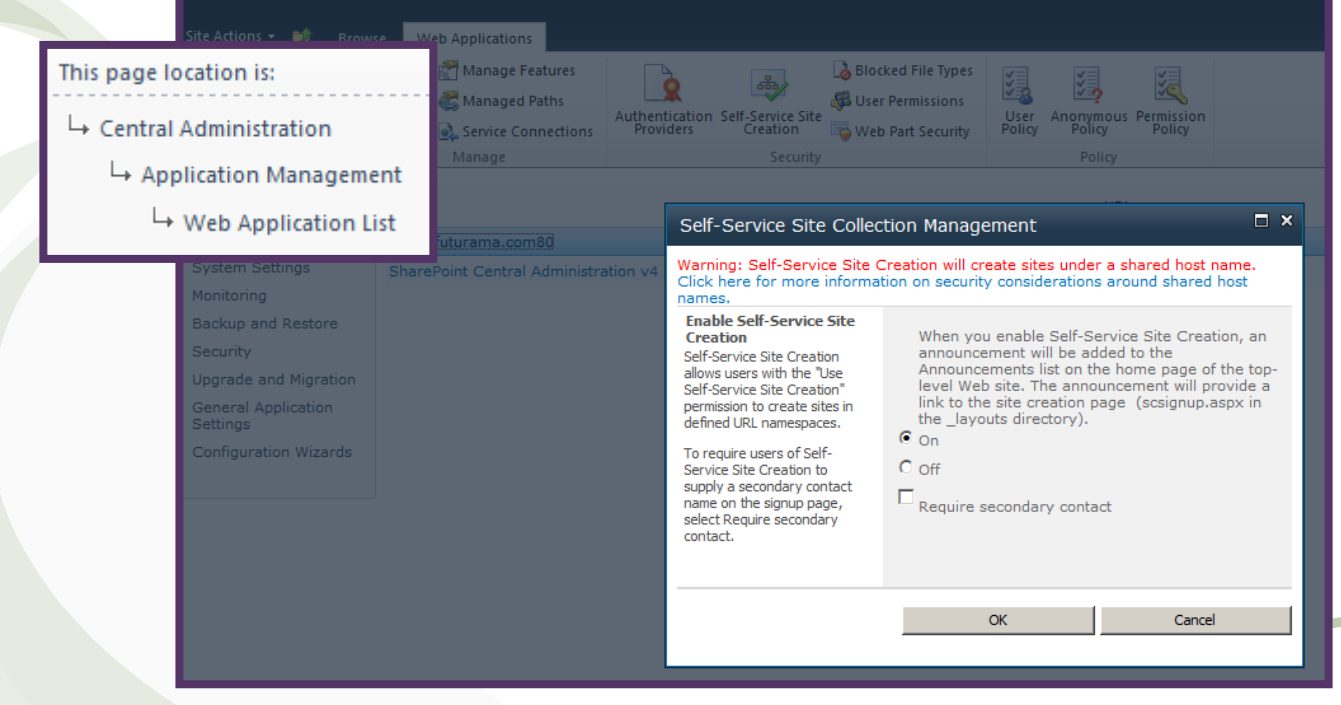

 $\blacksquare$ 

Goto:

# Installation with PowerShell Script

- Copy both files to your SharePoint server into the same **location** install.ps1 01.10.2012 21:33 PS1 File 4 KB Mvw.SharePoint.Taxonomy.AutoTagging.wsp 08.10.2012 12:14 **WSP File** 43 KB
- Open **install.ps1** in an editor e.g. Notepad and replace **demo.futurama.com80** on line 67 with the name of your Web Application according to the web application list in the Central Administration
- Right-Click **install.ps1** and then **Run with PowerShell**

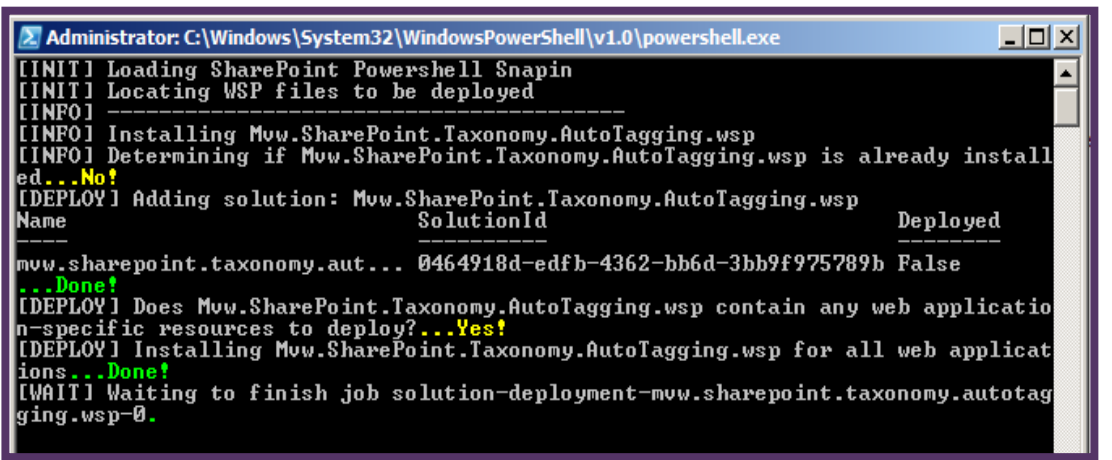

## Create the Central Workspaces List

• If installation was successful you can activate the **Managed Workspace Admin Infrastructure** Feature This page location is:

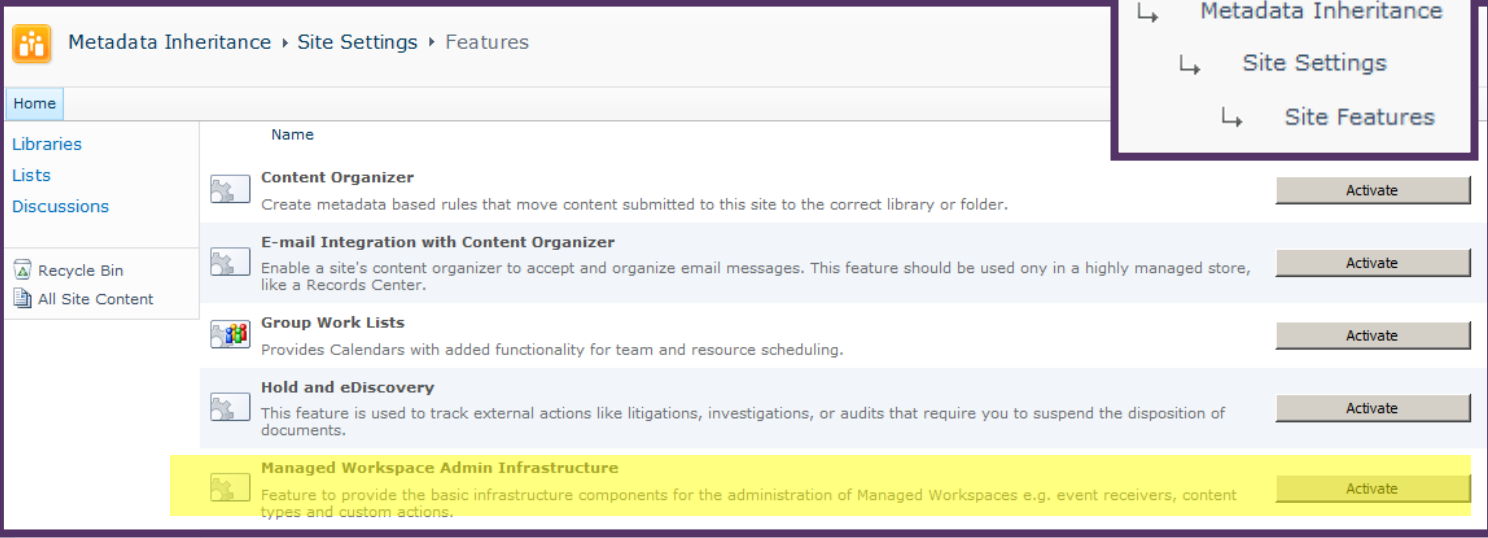

• The only supported location for the Central Workspaces List is the **root web site** of the **root site collection** of the **current web application**

# Verify the installation

• Site columns [site actions >> site settings >> site columns]

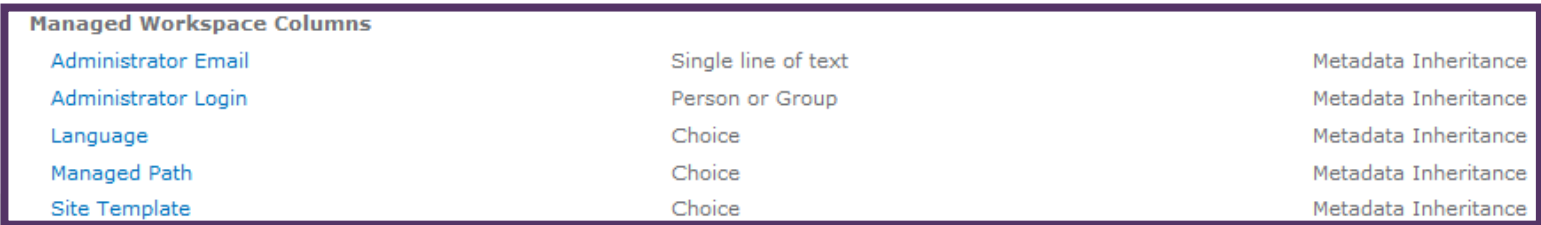

#### Site content types [site actions >> site settings >> site content types]

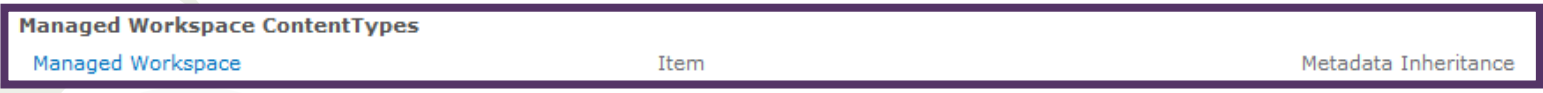

#### Site Lists [url: http://yourwebapplication/Lists/Workspaces]

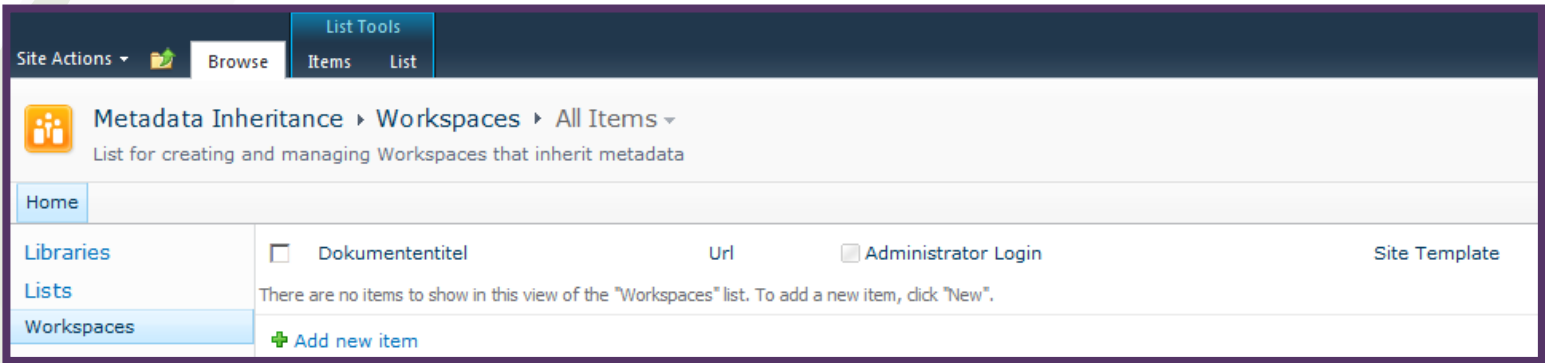

# Prepare for first time use

• The Location-based Auto-tagging Extension expects that you've created one or more SharePoint Taxonomy Columns with the purpose to inherit those in the same site where the Workspaces List is created in a group called **Inheritable Columns** [site actions >> site settings >> site columns]

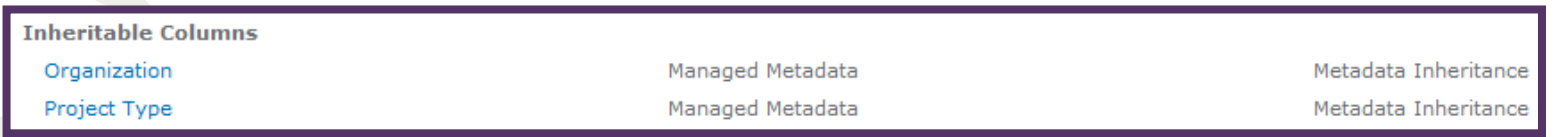

There is no need to define a Default Value and the inheritance of Multiple Values is supported so you can check that box if you need this

# First time use – Reset (1/2)

• Before you can start using the application you need to «reset» it by clicking the Reset-Button in the Workspaces List Ribbon

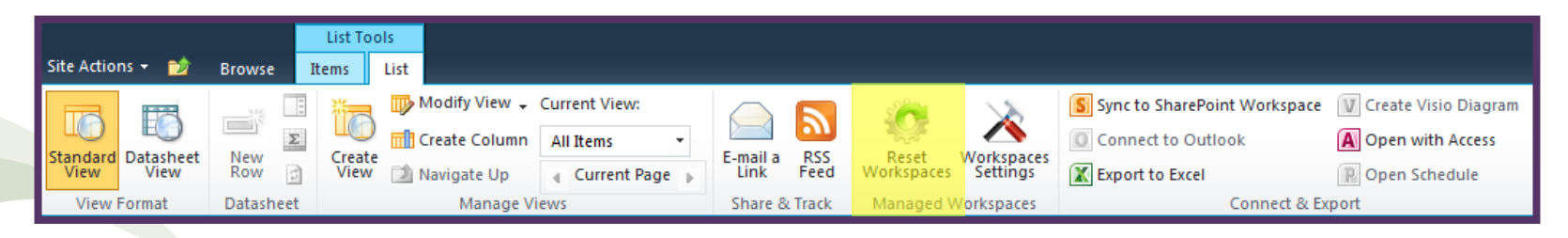

- This will add the previously created Taxonomy Columns
- Also make sure you check **Workspaces only** to avoid adding Site Collections that were not created by this application to our list **Reset Workspaces List**
- Click **Run**

Check the box if you want to populate the Workspaces List exclusively with Workspaces that were previously created by this application. Leave unchecked if you wish to populate the list with all site collections found in the current web application. This option will allow you to upgrade site collections that were not created by this application.

Run

 $\Box$  Workspaces only

# First time user – Reset (2/2)

• If something went wrong you may see an error, for example when no Taxonomy Columns were created

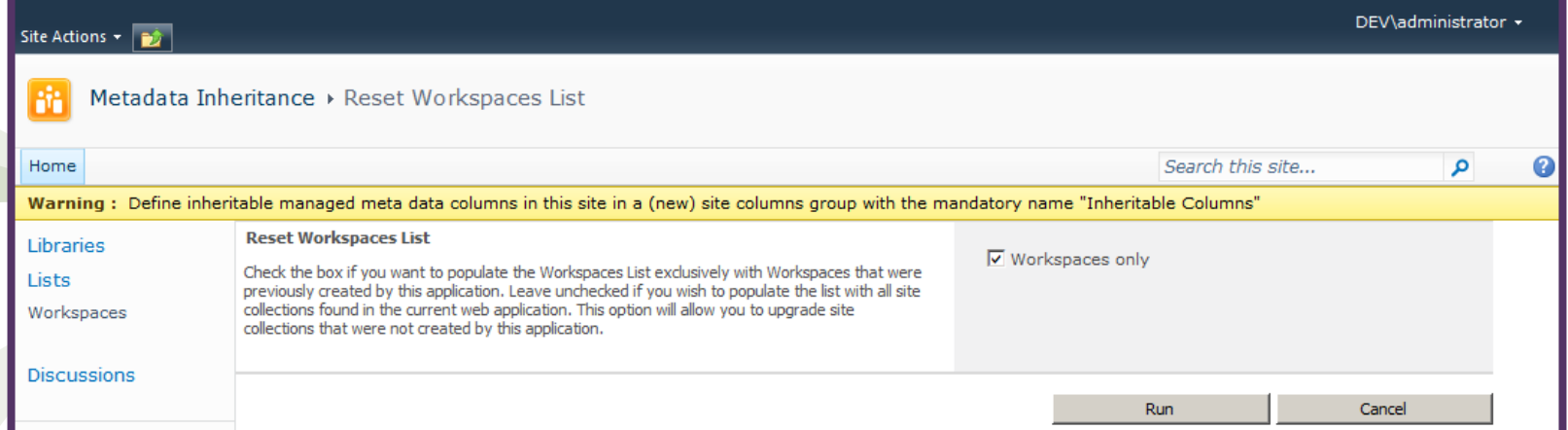

• If everything went okay, you'll see a similar message as follows (more likely **0 entries were added ...**)

Information: 3 entries were added to the Workspaces List

# First time use – Settings (1/2)

• Before you can start using the application you need to configure two settings to influence its behaviour

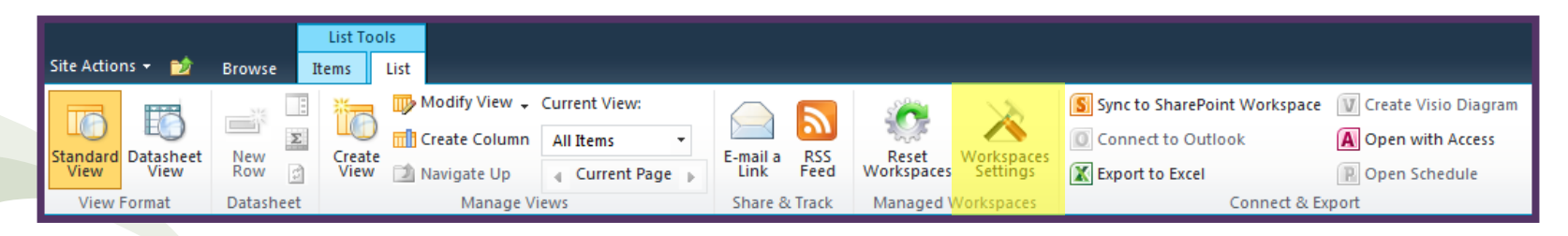

• Check **Update list items** if you want the application to update existing list items in (all sites in the) Site Collection(s) being updated when you change its settings in this list

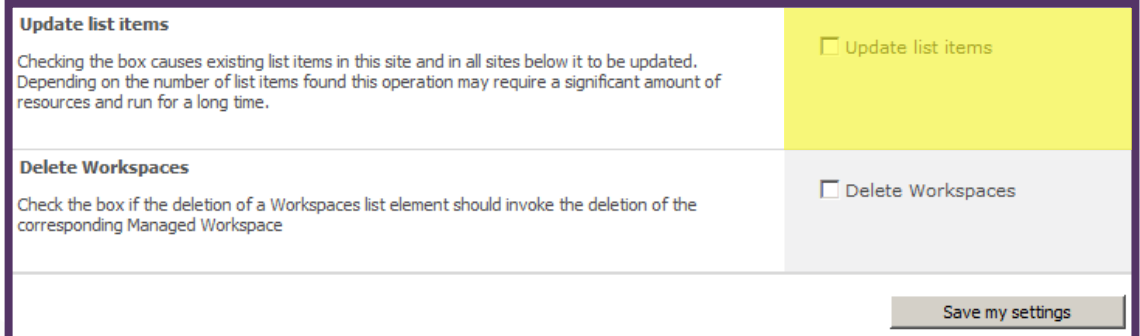

# First time use – Settings (2/2)

• Check **Delete Workspaces** If a Workspace i.e. Site Collection should be deleted when you delete the corresponding List

Entry

#### **Update list items**

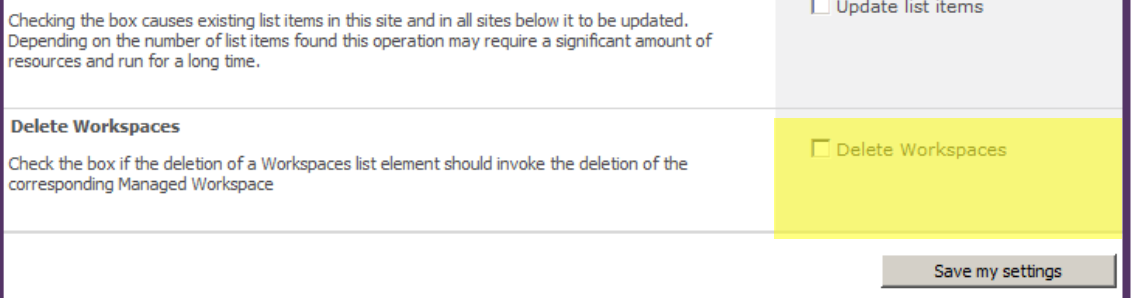

## Create a Workspace

• From the Workspaces List Ribbon select **New Item / Managed Workspace**

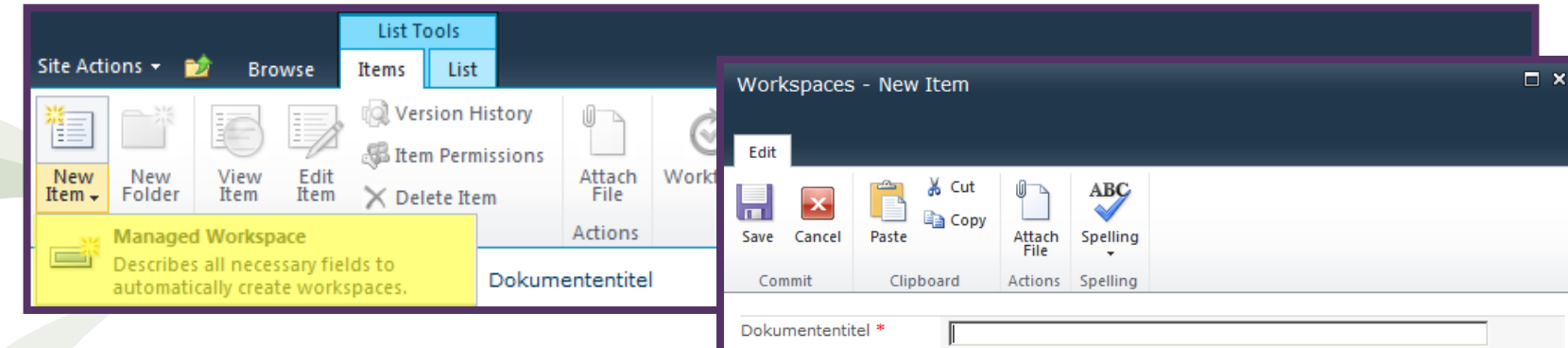

- And fill out the form ...
- Notice the Taxonomy Field(s) at the bottom The values you select here will be inherited

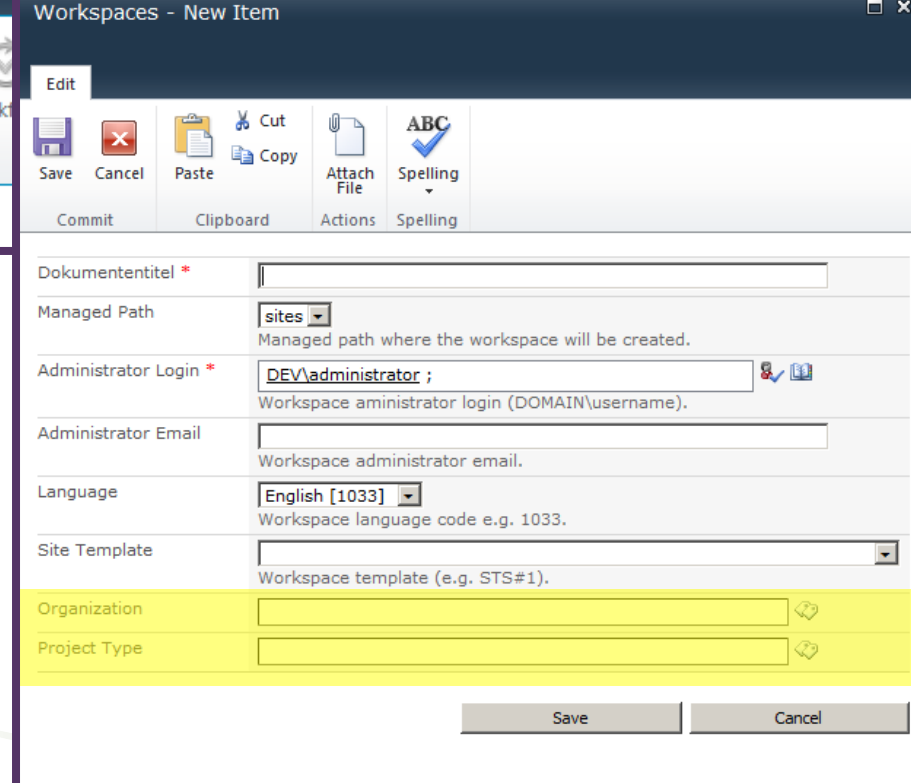

# Summary of New Item Form fields

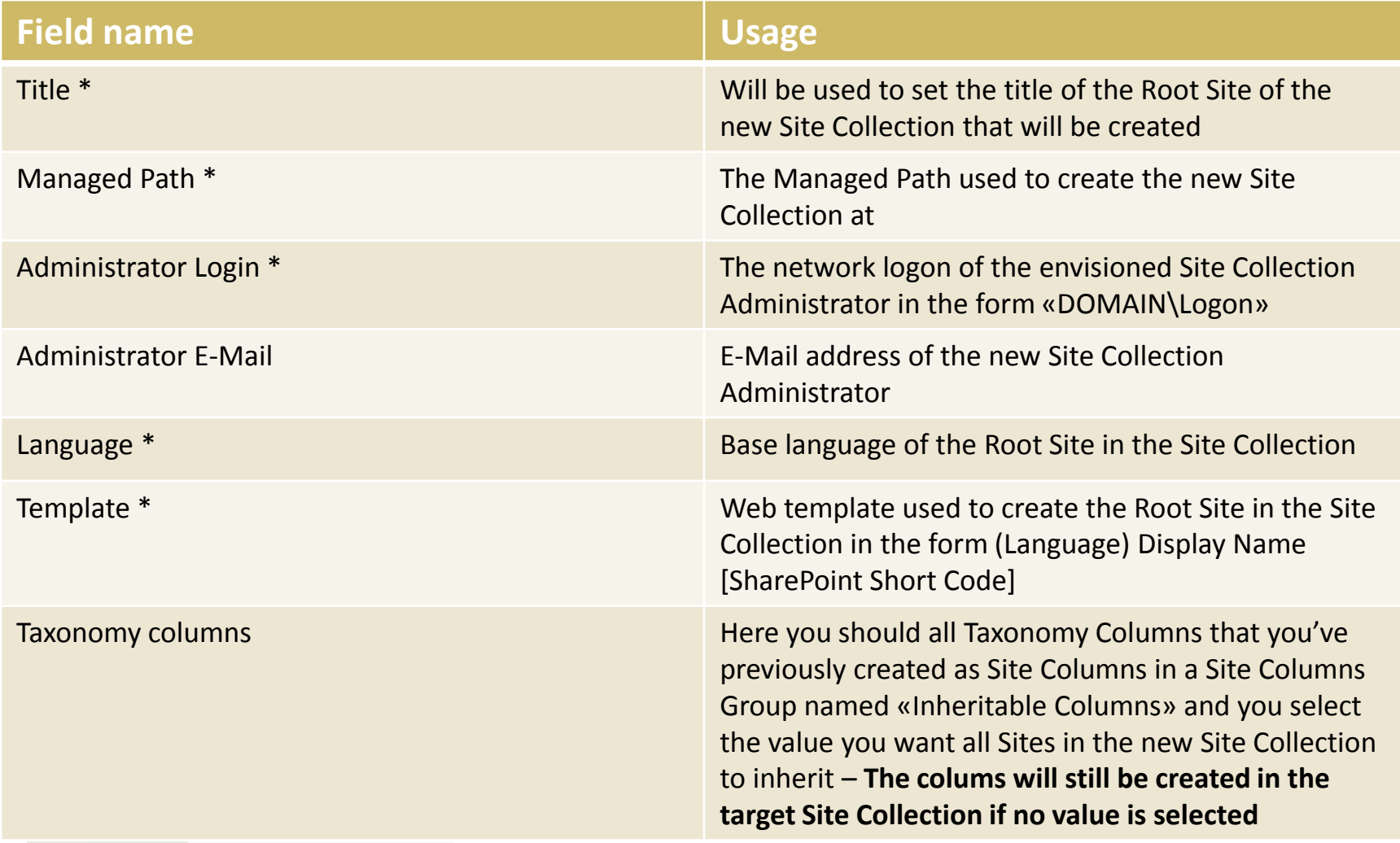

## Verify Workspace creation

- If the initial setup went okay your Workspaces list should look similar to the examplary one shown below
- Notice that Metadata Navigation is activated automatically and Url's are clickable allowing you to open Workspaces immediately from the Workspaces List

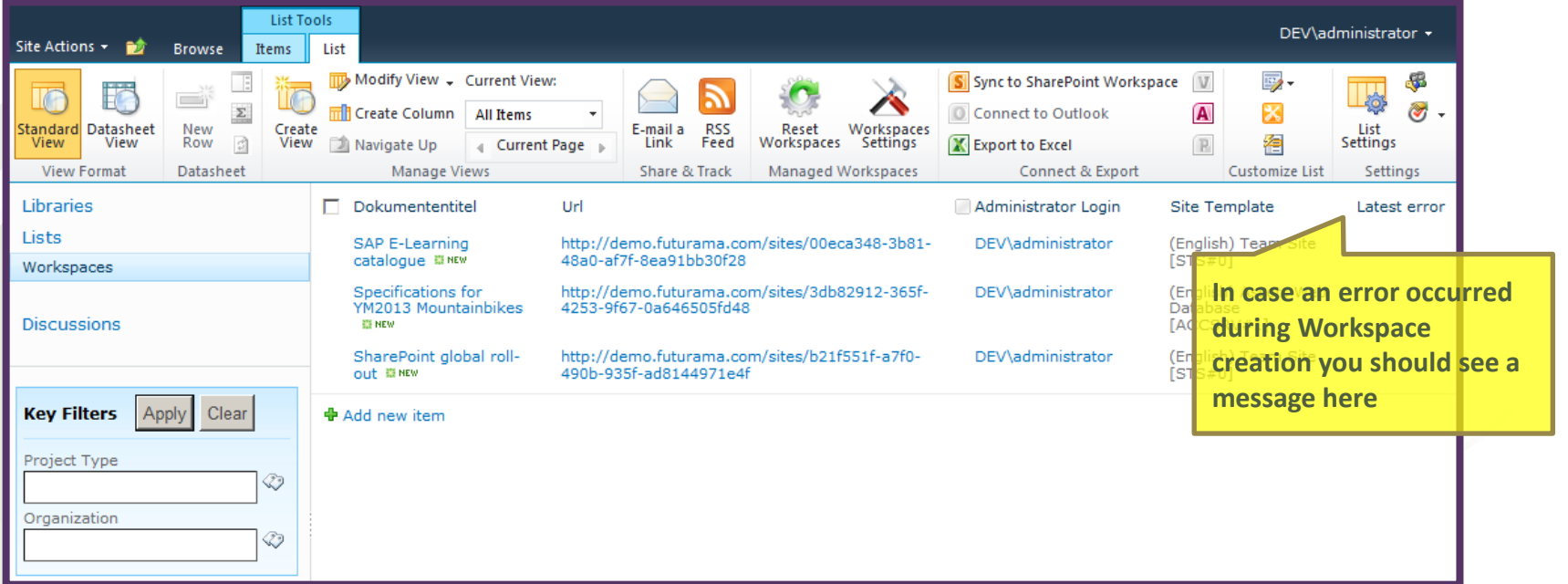

# Verify Workspace created

• Open a Workspace and go to Site Settings as shown below

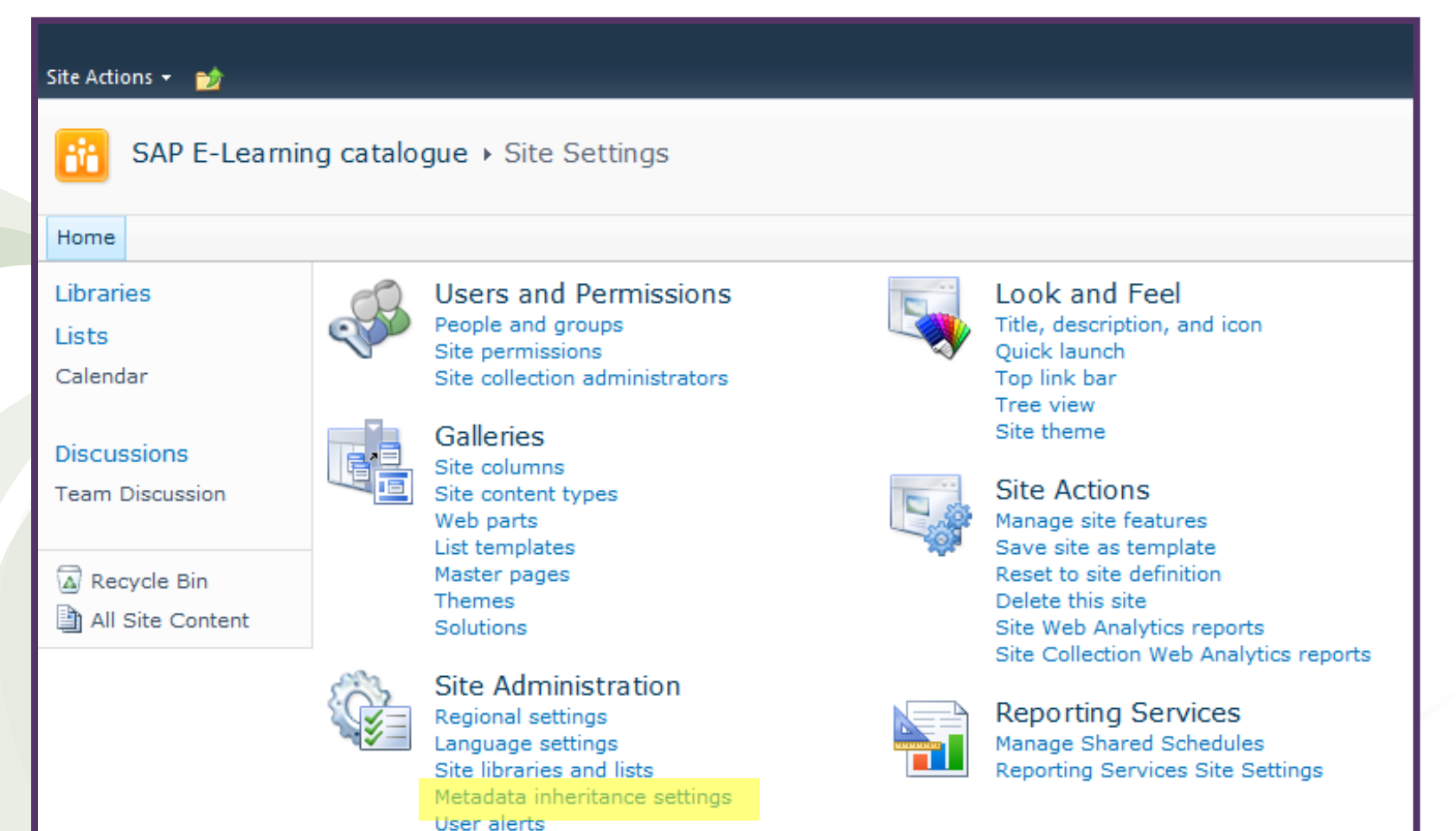

# Changing (Sub) Site Inheritance (1/2)

• Clicking the link highlighted in the previous screenshot should load the following settings page

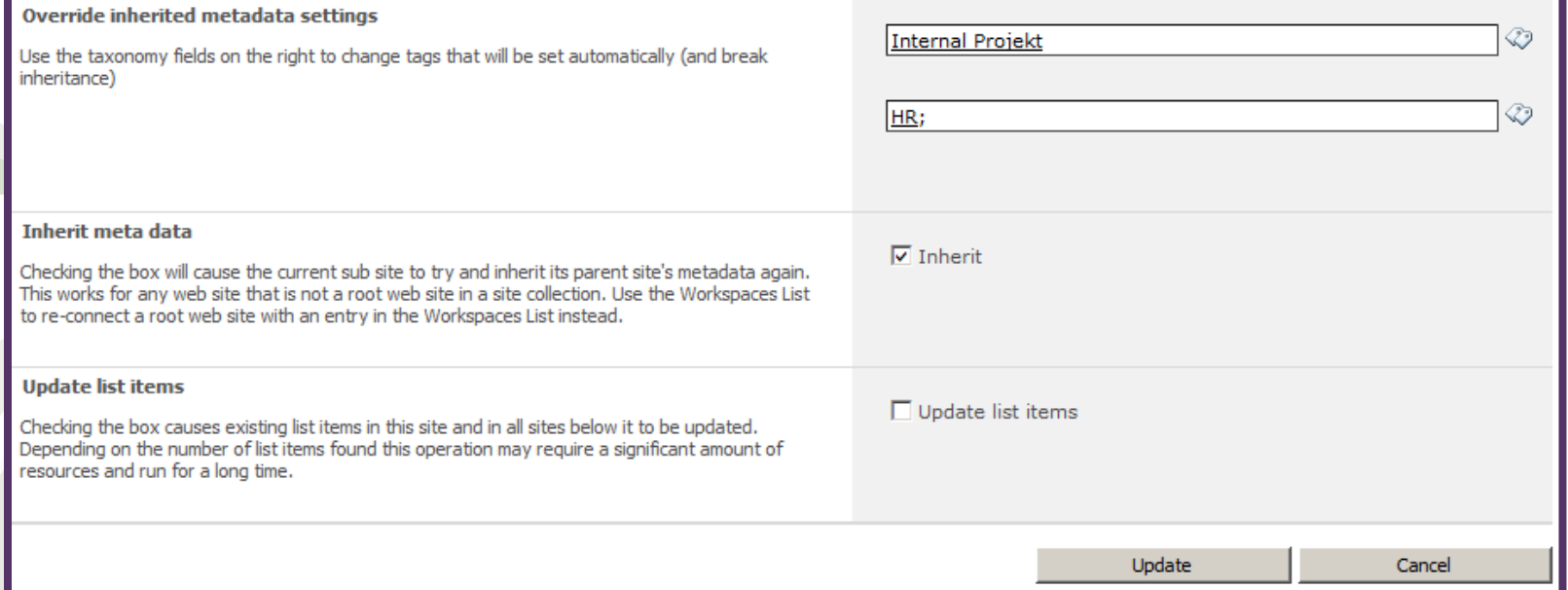

See the next page for a description of each of these settings

# Changing (Sub) Site Inheritance (2/2)

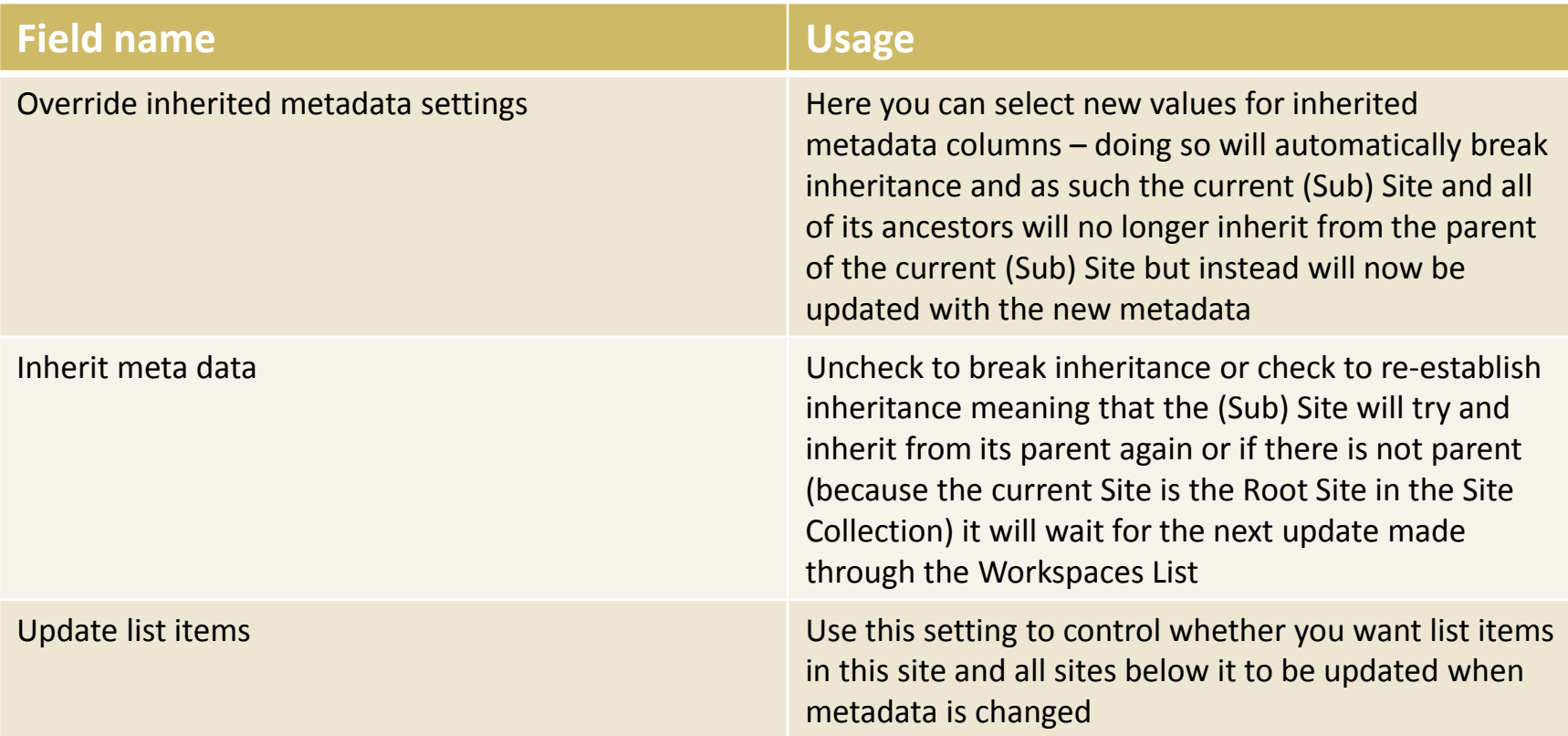

*Updates are always recursively i.e. when a Site below another Site has disabled inheritance the update process for that specific site and all sites below that specific site will stop however for all other sites it will still continue*

## More information

**SharePoint Consultant .CH**

**Represented by**

Marco van Wieren Senior SharePoint Consultant

Internet:<http://www.sharepointconsultant.ch/>